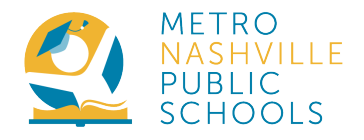

# How to Confirm or Update your Contact Information in the Family Portal.

This document has instructions for updating information:

- online via the web portal
- in the Campus Parent App

Note: While schools are closed because of the COVID-19, contact the Family Information Center if you need an Activation Key: familyinfo@mnps.org

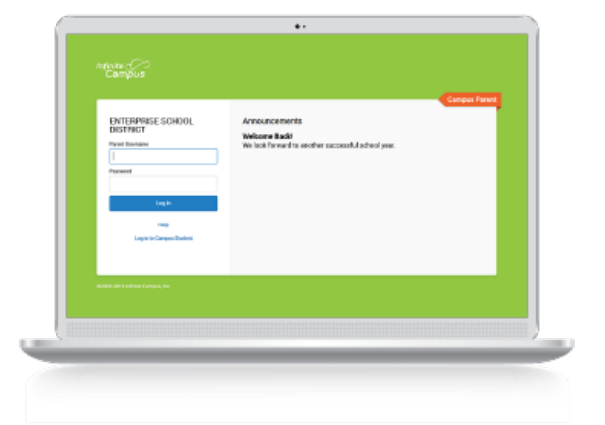

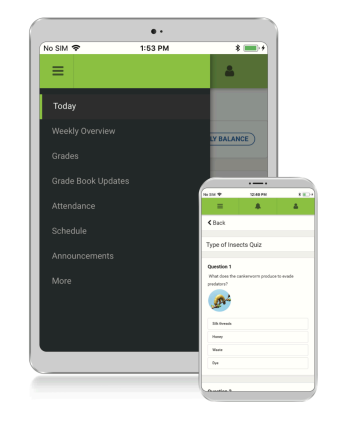

WEB PORTAL INSTRUCTIONS ON PAGES 2 TO 8

CAMPUS PARENT APP INSTRUCTIONS ON PAGES 9 TO 13

# 1. Visit mnps.org/familyportal To Update Information Onlin

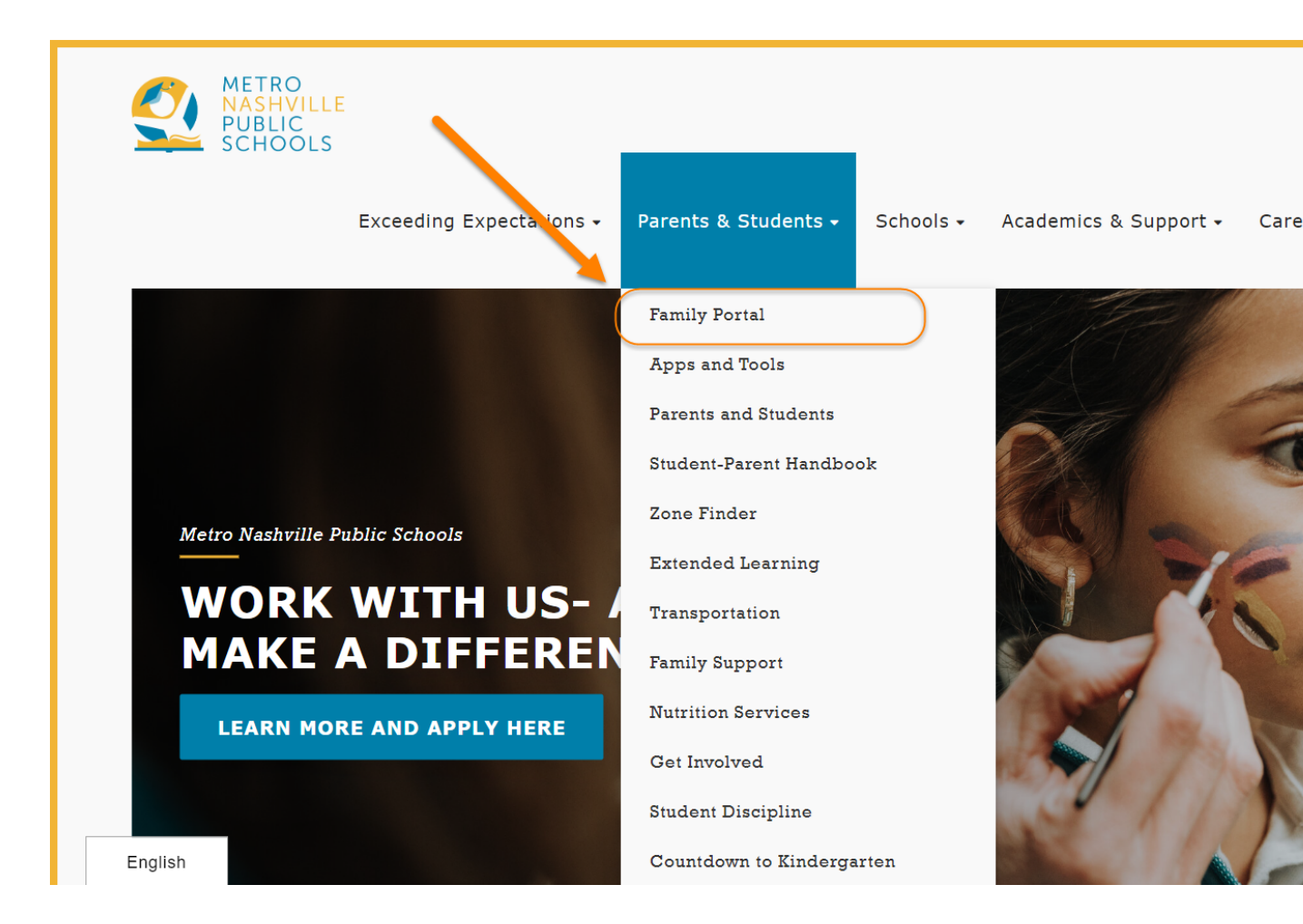

How to Update Your Campus Parent Contact Information 2

## 2. Click "Link to Portals" on mnps.org/familyportal

#### SIGNING UP IS QUICK AND EASY. ACTIVATE YOUR ACCOUNT BY FOLLOWING THE STEP-BY-STEP INSTRUCTIONS:

- Visit the Campus Parent Portal login page. 1.
- Click on the link marked "New User?""  $\mathbf{2}$
- Parents will receive this activation key from their student's school. Parents will need to verify their identity to get this activation key from the school. 3.
- Follow the steps listed on the site to create a user ID and password. 4.
	- Use a personal email address as your log in. This will secure a unique login name. a.
	- b. To be as secure as possible, we recommend your password be at least 8 characters and contain a combination of letters, numbers and special characters.

NOTE: After your initial login, you will be required to enter a recovery email address, which will allow you to reset your password on your own if you ever forget it.

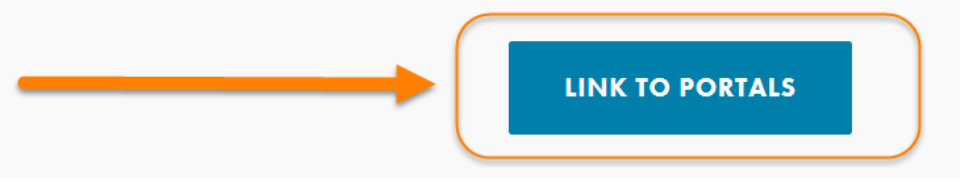

#### 3. Click "Campus Parent"

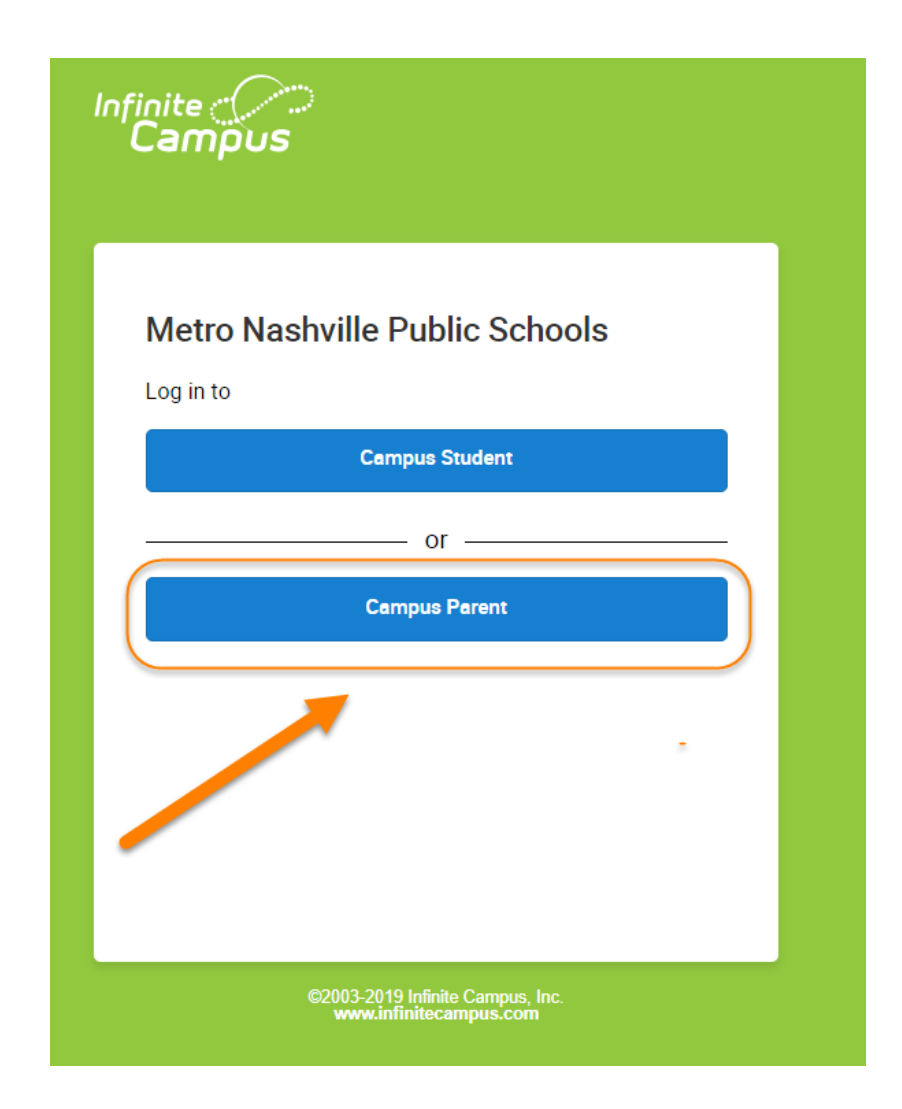

# 4. Enter Your Username & Passwo

If you forgot your Username or Password, follow instructions fo If you need help or are a new user and need an Activation Key:

- Contact your school
- Contact the Family Information Center, familyinfo@mnps.org

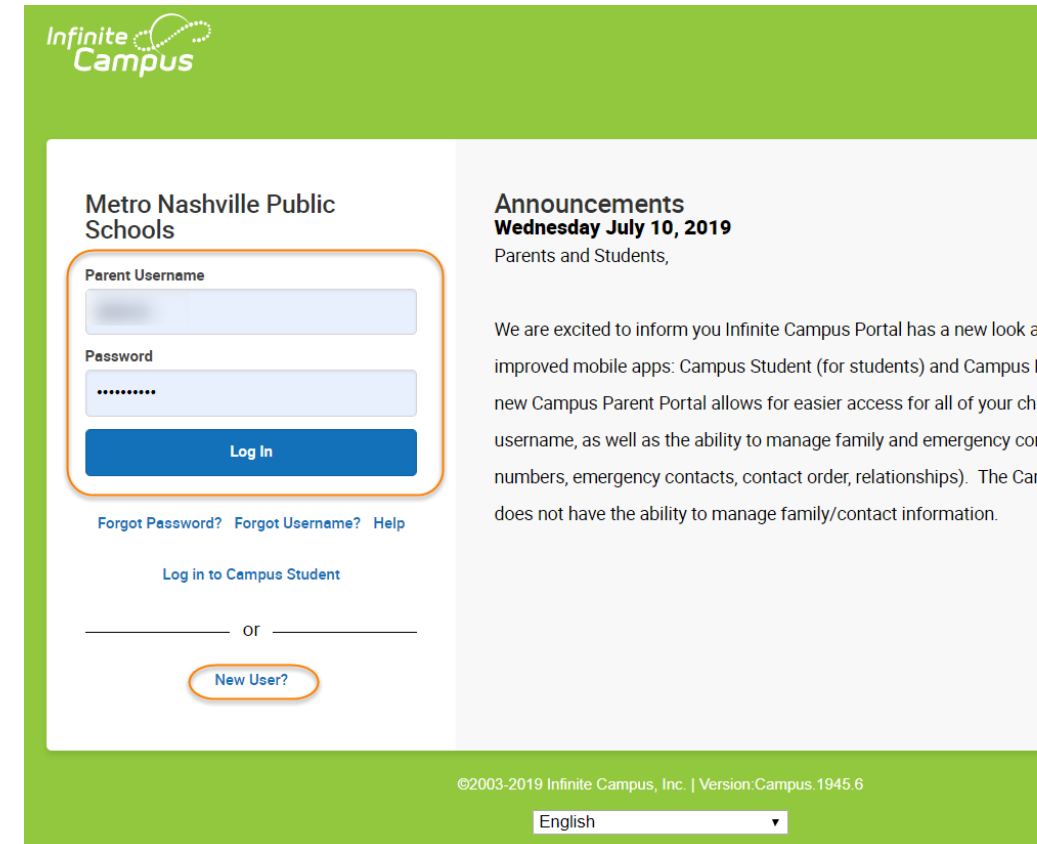

#### 5. Click the little person icon in the top right. 6. Click "Settings"

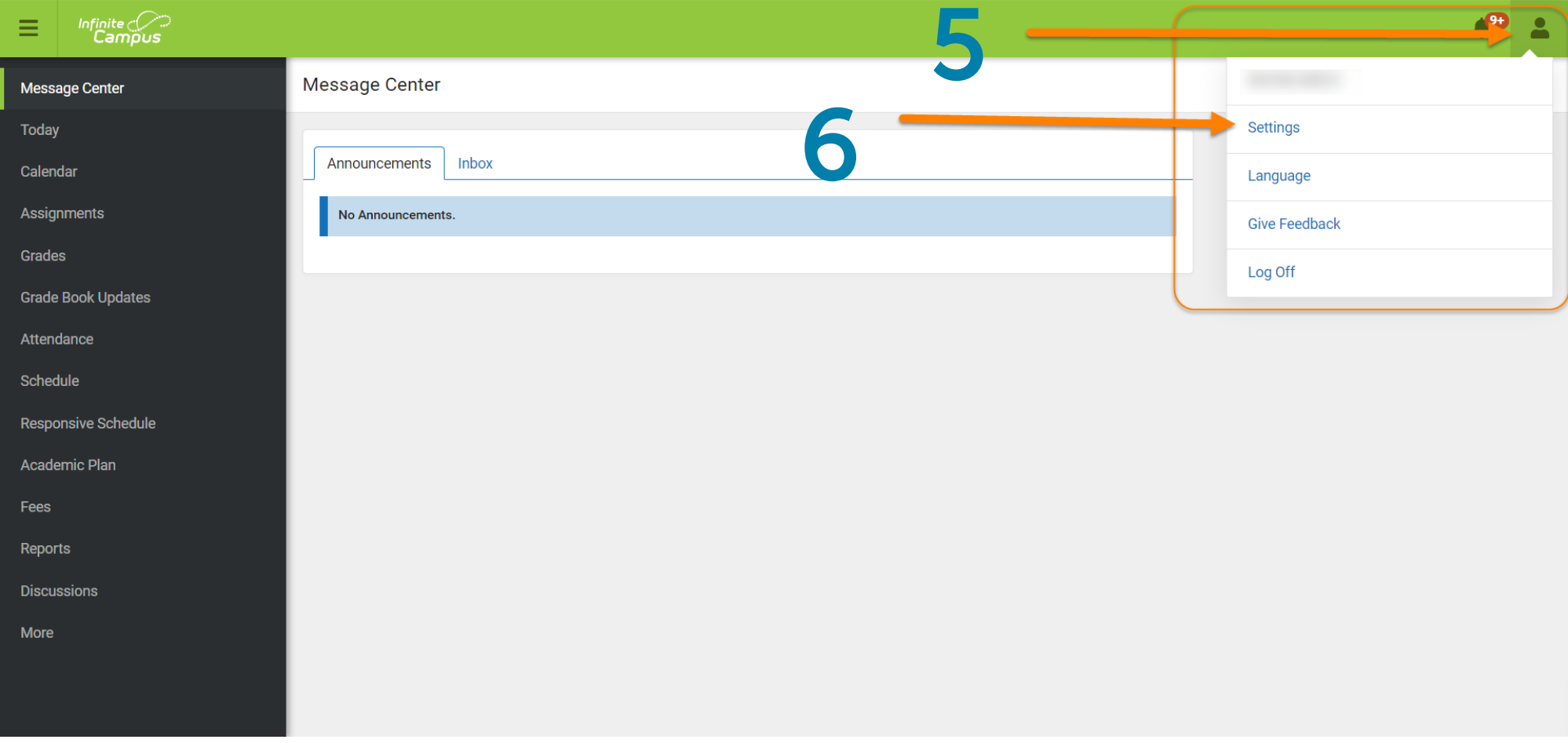

#### 7. Select Contact Preferences

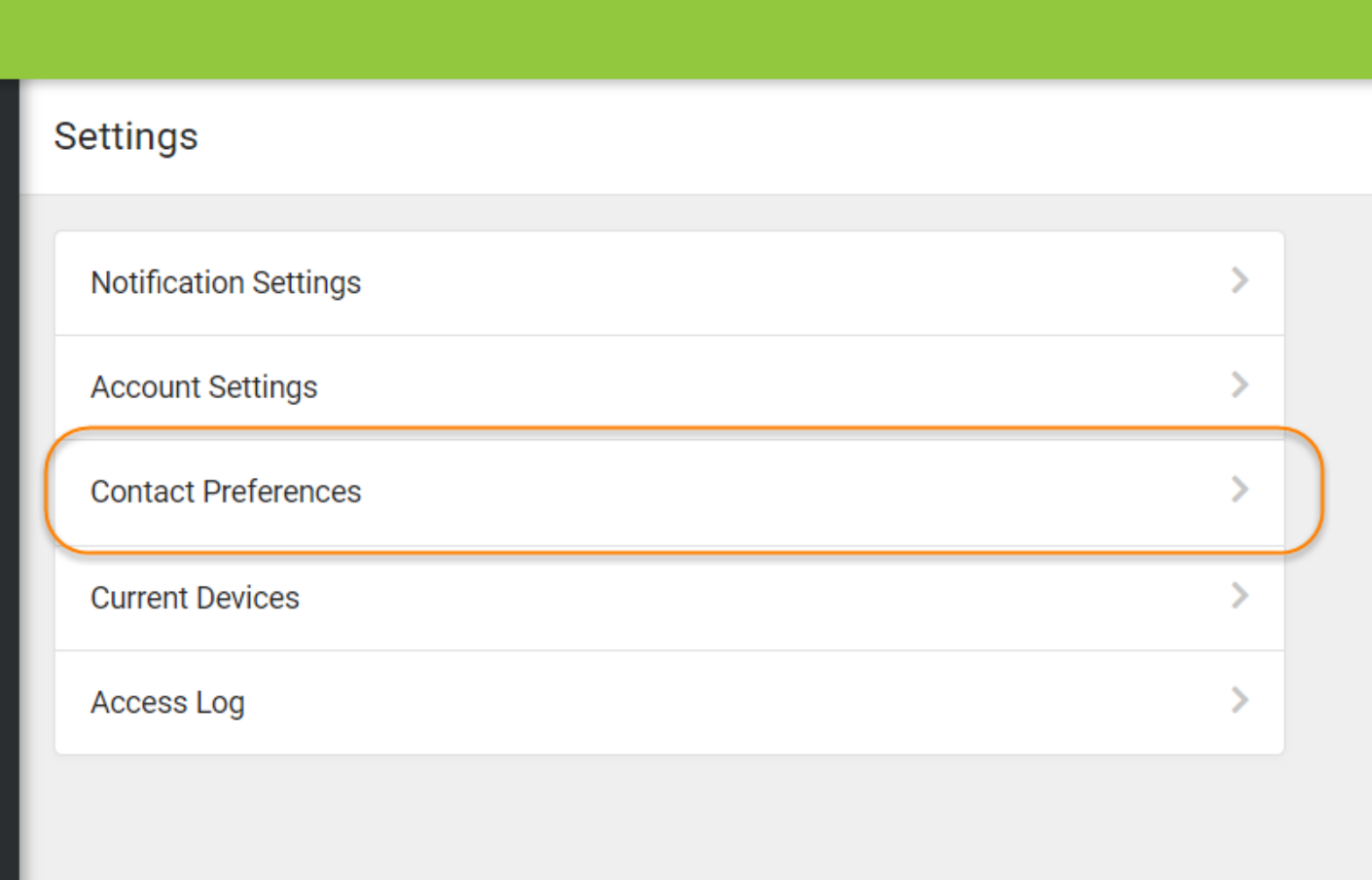

# 8. Fill In or Verify Your:

- Telephone numbers
- Email address
- Preferred language

# 9. Select "Save"

Note: The Message Preferences section  $\longrightarrow$ is for information you want to receive about your student and is in addition to school-wide or district-wide call-outs.

9

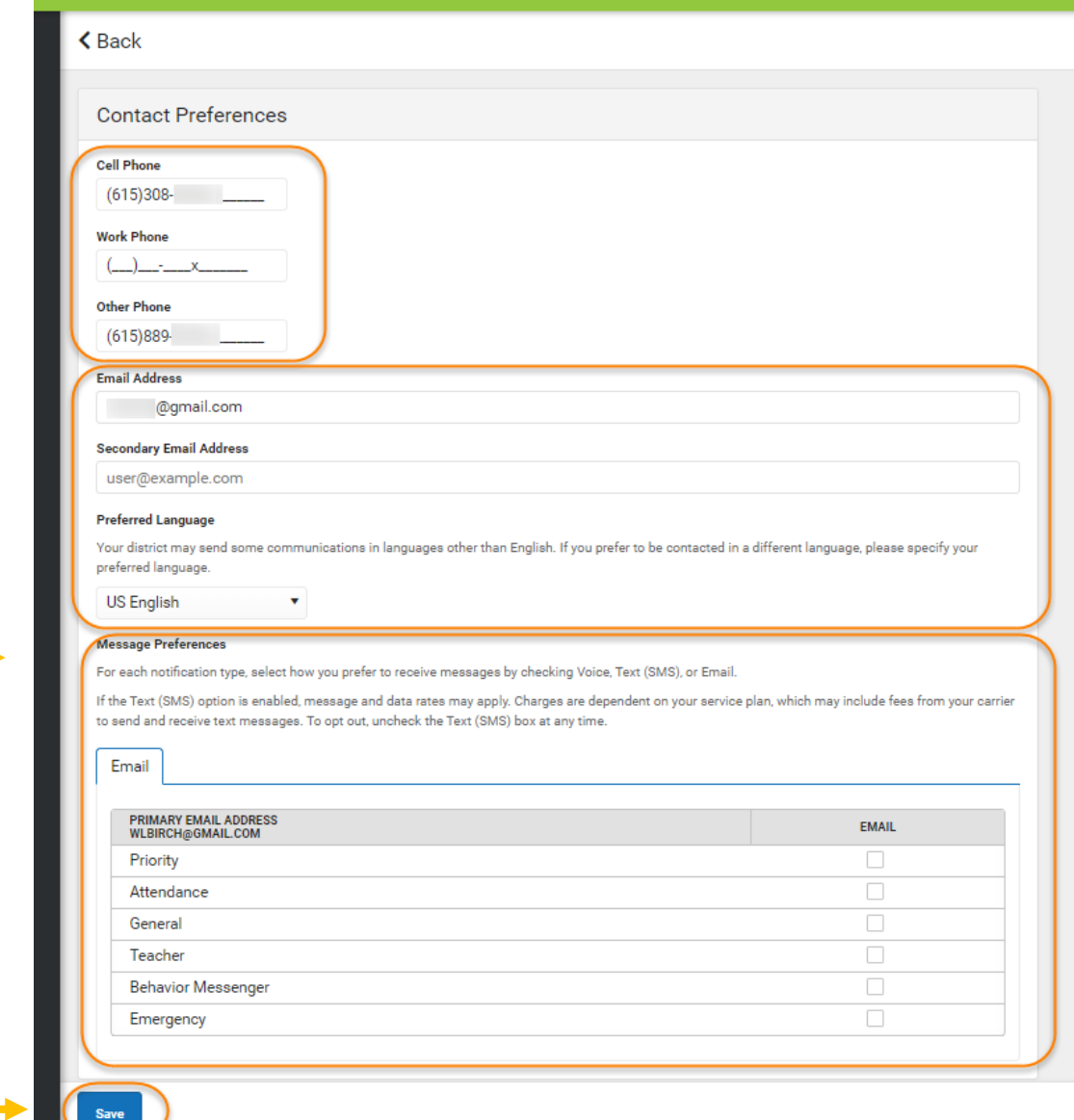

# Instructions for Campus Parent . 1. Visit mnps.org/familyportal for a link to d

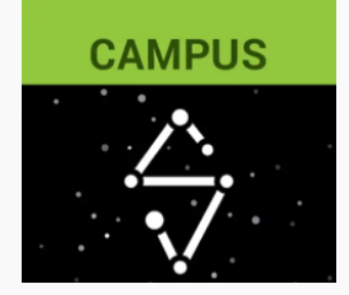

**CAMPUS** 

We are excited to inform you Infinite Campus has a new look and two new and improved mob

- Campus Student
- Campus Parent

The new Campus Parent app allows for easier access for all of your children under one userr emergency contact information such as phone numbers, emergency contacts, contact order a The Campus Student app does not have the ability to manage family/contact information.

#### **NEW CAMPUS PARENT FEATURES**

- Includes enhanced features to make it more useful, including a responsive design optimized !
- Grants additional access and modification capabilities that do not exist in the Campus Studer
- · Grants Parents access to a Self Service section to update household and emergency contact is
- Offers features that will not exist in Campus Student.

Parents, if you currently are using your student's login information, we strongly urge you to cr have access to all the new enhancements provided.

Campus Student

Campus Parent: Google Play | iOS

us Student: Google Play | iOS

English

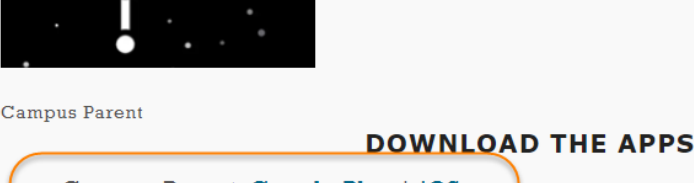

# 2. Log in to the Campus Parent A

The app is available in:

- **Google Play**
- Apple App Store

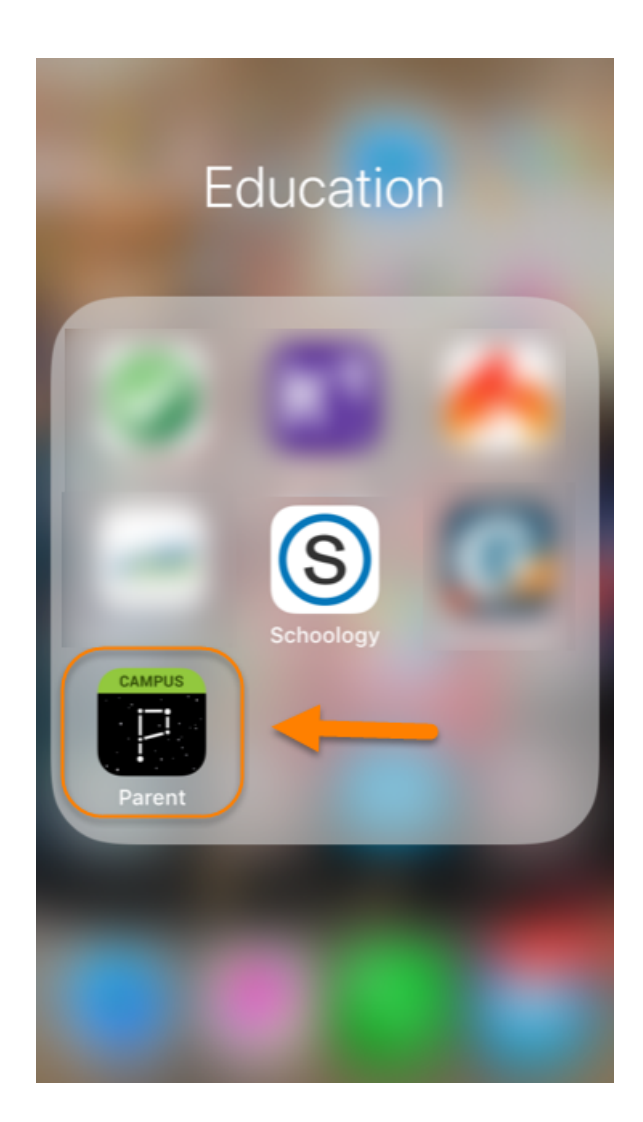

3. Click the little person icon in the top right.

4. Click "Settings"

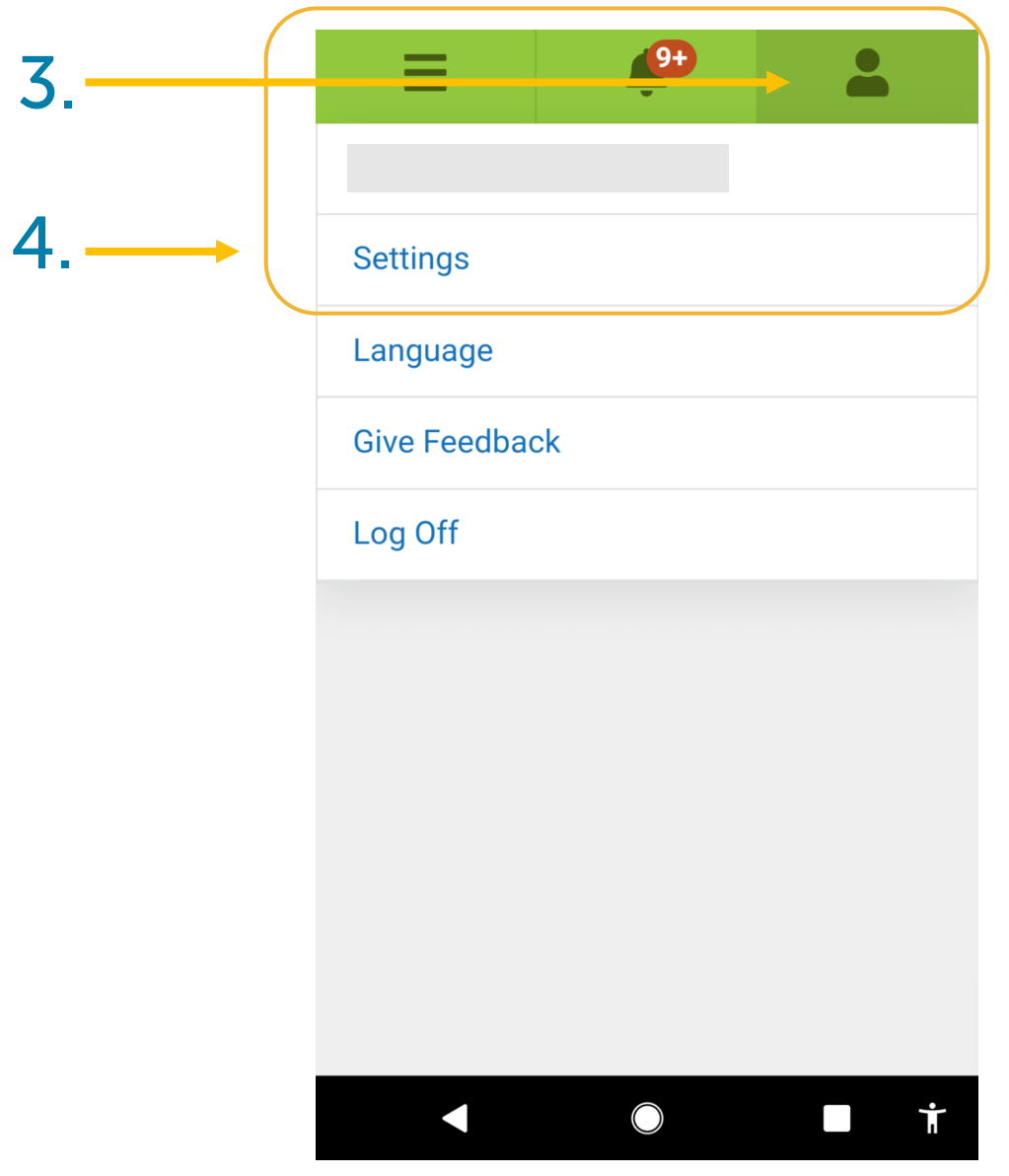

#### 5. Click "Contact Preferences"

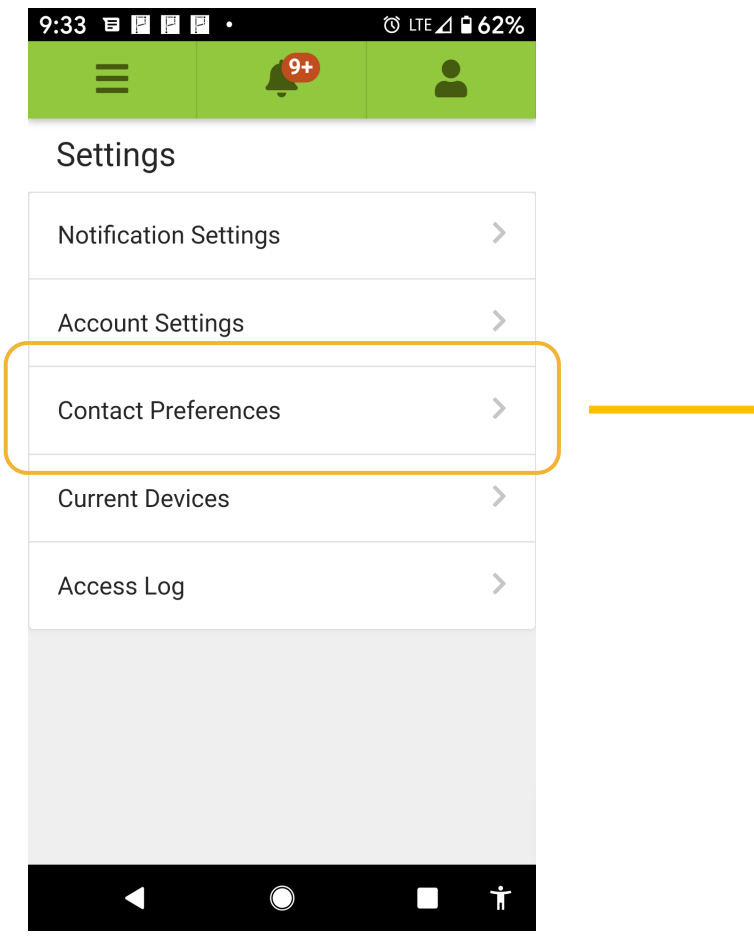

### 6. Enter Your Email and Phone Number/s

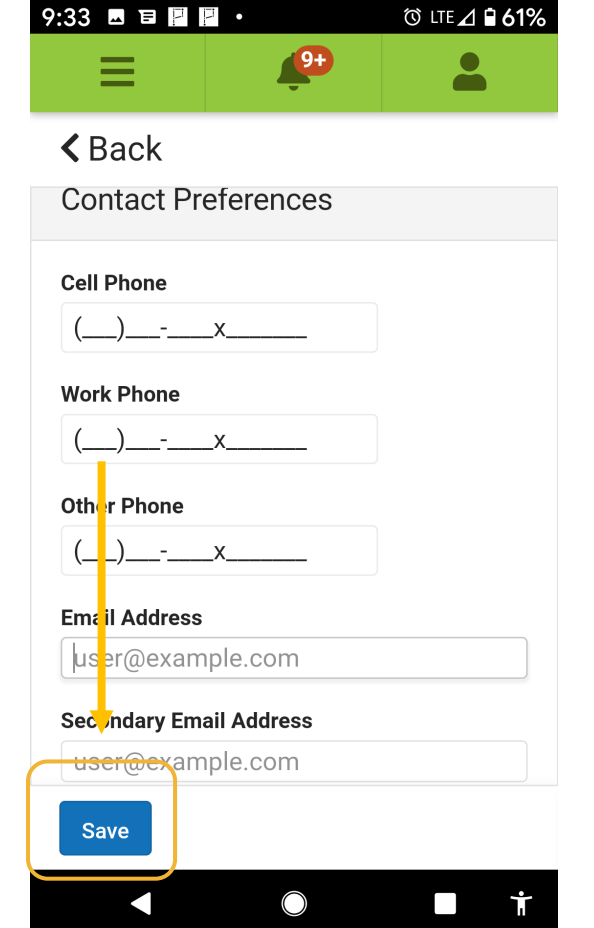

Select "Save"

### 7th and Last Step!

Select the kind of information you would like to receive about your student -- this is [in addition to dist](http://mnps.org)rict-wide or school-wide [call-outs.](https://www.infinitecampus.com/audience/parents-students/help-center)

And remember to select "Save"

#### Need Help?

Visit your school or contact: Family Information Center 615-259-INFO FamilyInfo@mnps.org Infinite Campus help online

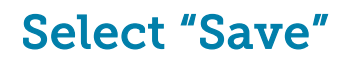

 $9:34$ 

 $\triangle$  B

Em